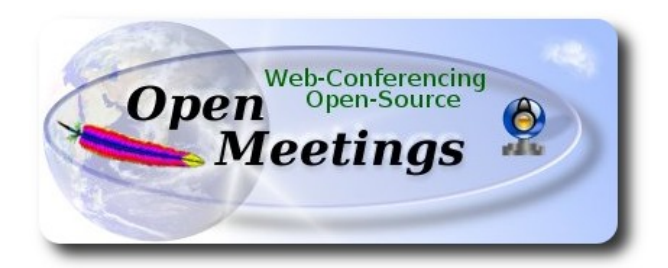

# **Instalación de Apache OpenMeetings 3.0.x en Mac Yosemite OS X**

El presente tutorial se basa en Mac Yosemite.

 Está testeado con resultado positivo. Emplearemos la versión binaria de **Apache OpenMeetings 3.0.7** estable . Es decir, su primiremos su compilación. Está hecho paso a paso.

Last update: 21-9-2015

Comenzamos...

**1)**

 **--------- Instalar herramientas de desarrollo de linea de comandos ----------**

Instalaremos en primer lugar las herramientas de desarrollo de linea de comandos que nos servirán para compilar fuentes.

Lanzamos la terminal y como administrador, no como root, instalamos:

xcode-select --install

…se abrirá una ventana informando que requiere la instalación de las herramientas de desarrollo de linea de comandos:

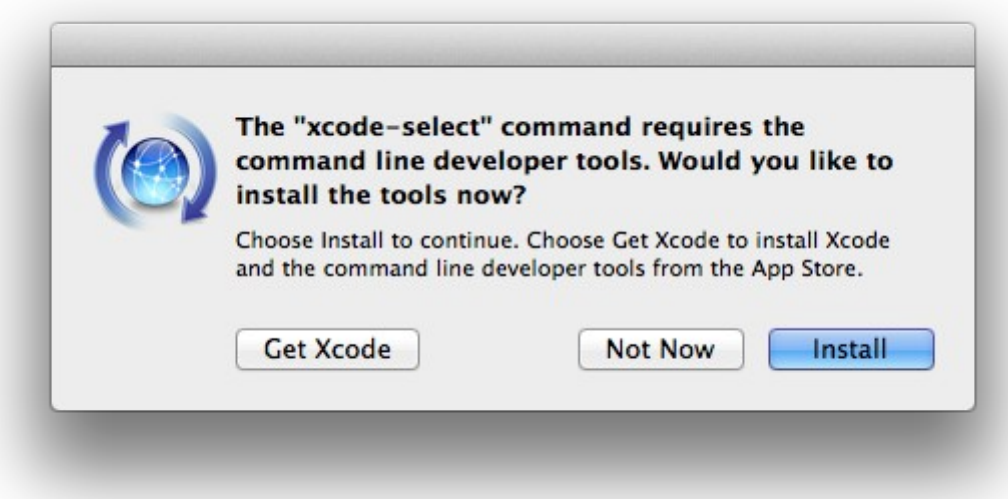

Pulsamos el botón **Install,** solamente, y se abrirá otra ventana, pulsamos **Agree**.

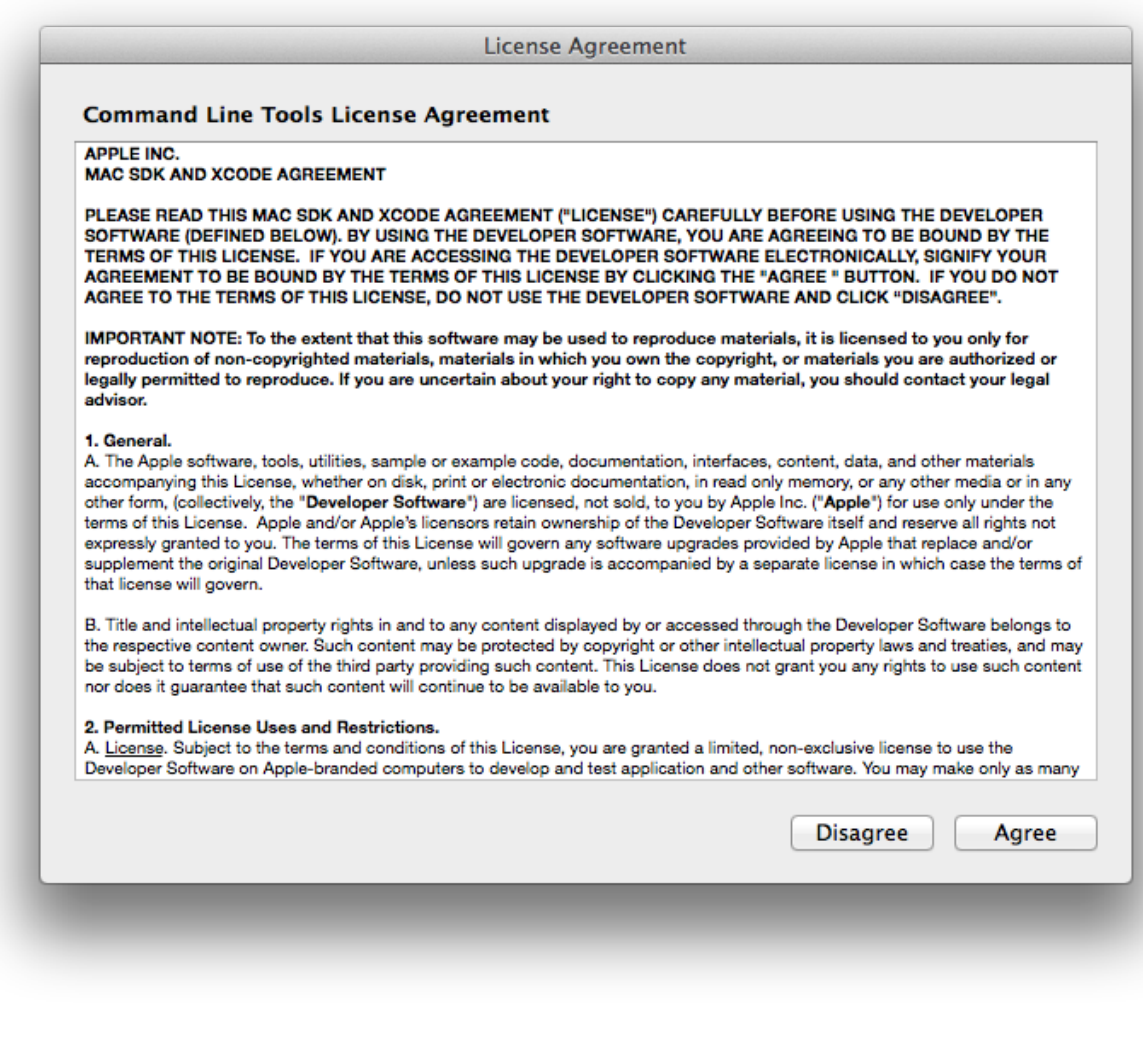

...y comenzará a descargar e instalar el software,

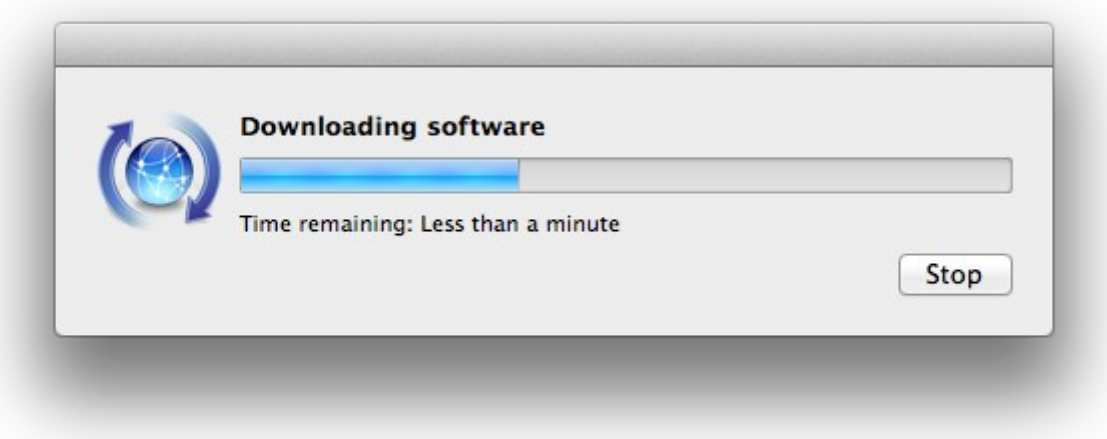

...avisando cuando haya concluido....

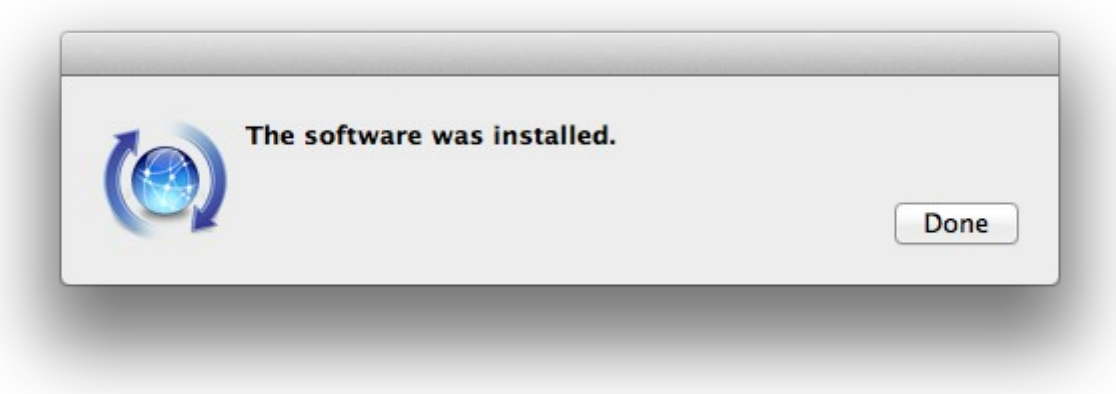

Pulsamos **Done**.

**2)**

 **--------- Instalación de Homebrew ---------**

Homebrew nos servirá para instalar software. En Mac brew corresponde a apt-get en Debian y yum en CentOS o Fedora, por ejemplo. Pasemos a su instalación:

ruby -e "\$(curl -fsSL [https://raw.githubusercontent.com/Homebrew/install/master/install\)](https://raw.githubusercontent.com/Homebrew/install/master/install)"

## brew doctor

...y actualizamos:

## brew update

**3)**

**--------- Instalación de software necesario ---------**

Instalaremos wget para descargar archivos y ghostscript:

brew install wget ghostscript

**4)**

# **--------- Instalación de Oracle Java -----------**

Java es necesario para el funcionamiento de Apache OpenMeetings. Instalaremos Oracle Java 1.8.

Por favor visite:

[http://www.oracle.com/technetwork/java/javase/downloads/jdk8-downloads-2133151.html?](http://www.oracle.com/technetwork/java/javase/downloads/jdk8-downloads-2133151.html?ssSourceSiteId=otnes) [ssSourceSiteId=otnes](http://www.oracle.com/technetwork/java/javase/downloads/jdk8-downloads-2133151.html?ssSourceSiteId=otnes)

...clic en:

## **Agree and proceed**

...marque:

## **Accept License Agreement**

...y descargue el archivo llamado:

## **jdk-8u60-macosx-x64.dmg**

Una vez descargado, haga doble clic sobre él y siga el proceso de instalación aceptando todo lo predeterminado.

# **--------- Instalación de OpenOffice ---------**

Necesitaremos OpenOffice para convertir a pdf los archivos de oficina subidos.

Vamos a descargarlo manualmente. Por favor visite:

<http://www.openoffice.org/download/>

...seleccione y descargue:

```
OS X (version \ge 10-7) (DMG) language 4.1.1
```
Download full installation

Haga doble clic sobre el icono descargado: **Apache\_OpenOffice\_4.1.1\_MacOS\_x86- 64\_install\_es**, y se abrirá esta ventana:

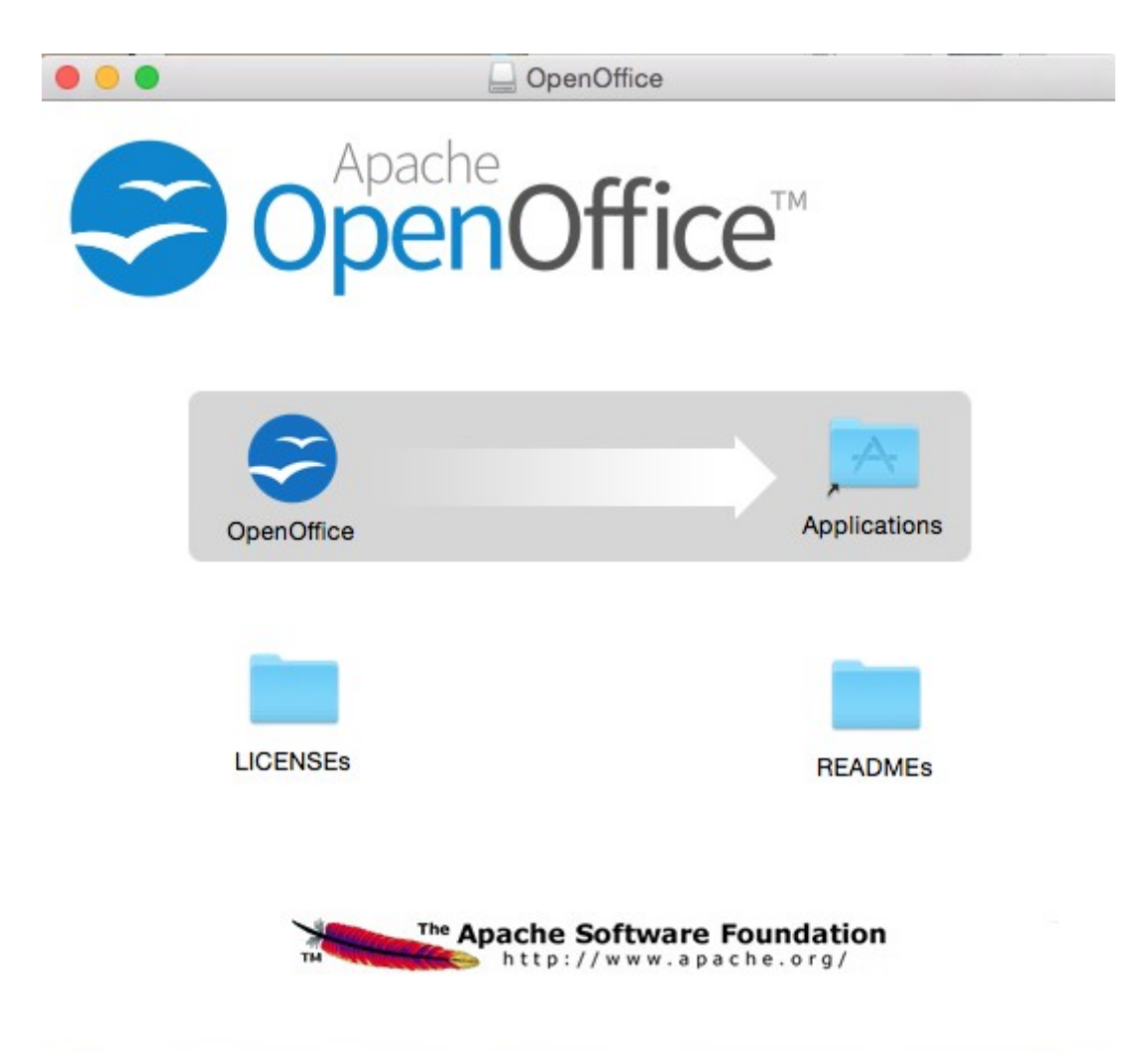

...en ella arrastre el icono llamado **OpenOffice** hacia su derecha, a la carpeta **Applications.** Aguarde hasta que se haya trasladado.

**6)**

# **--------- Instalación de ImageMagick, Sox, Swftools y Vlc ---------**

**ImageMagick** se encargará del trabajo con las imágenes png, jpg, gif, etc.

**Sox** lo hará en lo concerniente al audio.

brew install imagemagick sox

ImageMagick y Sox se instalarán en: /usr/local/bin

**Swftools** se encargará de convertir archivos de imagen y pdf a flash swf, que serán los que se muestren en la pizarra. Descárguelo de aquí:

<https://flexpaper-desktop-publisher.googlecode.com/files/swftools-0.9.2-1-osx10.6.dmg>

...clic en el archivo descargado swftools-0.9.2-1-osx10.6.dmg e instálelo por defecto.

Swftools se instalará en: /opt/local/bin

**Vlc** es el reproductor para los videos que grabemos, lo instalamos:

brew install Caskroom/cask/vlc

**7)**

## **--------- Compilación de FFMPEG ---------**

Ffmpeg se encarga del trabajo con el video. Lo compilaremos. Para ello me baso en el excelente trabajo de Hunter en esta url:

<http://hunterford.me/compiling-ffmpeg-on-mac-os-x/>

...he tenido que hacer algunas modificaciones y actualizarlo. Tal y como está en la url no funciona con OpenMeetings, lo he comprobado. Instalamos antes dos paquetes que necesitaremos:

## brew install mercurial cmake

Haremos un script que descargará, compilará e instalará ffmpeg. Lo llamaremos **ffmpeg-mac.sh**.

Por favor, descargue el script desde aquí; en el interior del zip están las instrucciones de uso:

[https://cwiki.apache.org/confluence/download/attachments/27837303/ffmpeg\\_compile\\_Yosemite\\_](https://cwiki.apache.org/confluence/download/attachments/27837303/ffmpeg_compile_Yosemite_OSX.zip?version=2&modificationDate=1443531372627&api=v2) [OSX.zip?version=2&modificationDate=1443531372627&api=v2](https://cwiki.apache.org/confluence/download/attachments/27837303/ffmpeg_compile_Yosemite_OSX.zip?version=2&modificationDate=1443531372627&api=v2)

...láncelo (pedirá contraseña) y cuando haya terminado la compilación, podrá saltar al **paso 8)**

Mas si prefiere copiar y pegar, **algo que no aconsejo**, dejo el texto del script. Por favor respete los espacios entre grupos de texto al copiarlos. Pedirá contraseña, **atentos**!

## nano /Users/**su-usuario**/ffmpeg-mac.sh

...cambie …/**su-usuario/**... por su verdadero nombre.

## Copie **desde aquí**:

# Create a temporary directory for sources. SOURCES=\$(mktemp -d /tmp/hola) cd \$SOURCES

# Download the necessary sources.

```
curl -#LO http://sourceforge.net/projects/opencore-amr/files/fdk-aac/fdk-aac-0.1.4.tar.gz
curl -#LO http://downloads.sourceforge.net/project/lame/lame/3.99/lame-3.99.5.tar.gz
curl -#LO http://downloads.xiph.org/releases/ogg/libogg-1.3.2.tar.gz
curl -#LO http://pkg-config.freedesktop.org/releases/pkg-config-0.28.tar.gz
curl -#LO http://downloads.xiph.org/releases/vorbis/libvorbis-1.3.5.tar.gz
curl -#LO http://downloads.xiph.org/releases/theora/libtheora-1.1.1.tar.bz2
# curl -#LO http://downloads.sourceforge.net/project/opencore-amr/vo-amrwbenc/vo-amrwbenc-
0.1.1.tar.gz
curl -#LO http://www.tortall.net/projects/yasm/releases/yasm-1.3.0.tar.gz
curl -#LO http://storage.googleapis.com/downloads.webmproject.org/releases/webm/libvpx-
1.4.0.tar.bz2
 ftp://ftp.videolan.org/pub/x264/snapshots/last_stable_x264.tar.bz2
hg clone https://bitbucket.org/multicoreware/x265
curl -#LO http://downloads.xvid.org/downloads/xvidcore-1.3.3.tar.gz
 http://git.videolan.org/
curl -#LO http://ffmpeg.org/releases/ffmpeg-2.8.tar.bz2
# Unpack files
for file in `ls ${SOURCES}/*.tar.*`; do
   tar -xzf $file
   rm $file
done
cd fdk-aac-*/
CFLAGS="-D_unix " ./configure && make -j 4 && sudo make install; cd ...
cd lame-*/
./configure && make -j 4 && sudo make install; cd ..
cd libogg-*/
./configure && make -j 4 && sudo make install; cd ..
cd pkg-config-*/
./configure && make -j 4 && sudo make install; cd ..
```
cd libvorbis-\*/ ./configure --disable-oggtest --build=x86 64 && make -j 4 && sudo make install; cd ..

cd libtheora-\*/ ./configure --disable-oggtest --disable-vorbistest --disable-examples --disable-asm make -j 4 && sudo make install; cd ..

# cd vo-amrwbenc-\*/

# ./configure && make -j 4 && sudo make install; cd ..

cd yasm-\*/ ./configure && make -j 4 && sudo make install; cd ..

cd libvpx-\*/ ./configure --enable-vp8 --enable-pic && make -j 4 && sudo make install; cd ..

cd x264-\* CFLAGS="-I. -fno-common -read\_only\_relocs suppress" ./configure --enable-pic --enable-shared && make -j 4 && sudo make install; cd ..

cd x265/build/linux cmake -G "Unix Makefiles" -DENABLE\_SHARED:bool=off ../../source && make && make install; cd /tmp/hola

cd xvidcore/build/generic ./configure --disable-assembly && make -j 4 && sudo make install; cd ../../..

# For Lion, we have to change which compiler to use (--cc=clang). # If you're building on Snow Leopard, you can omit this flag so it defaults to gcc. cd ffmpeg-\*/ CFLAGS="-DHAVE\_LRINTF" ./configure --pkg-config-flags="--static" --enable-nonfree --enable-gpl --enable-version3 --enable-postproc --enable-swscale --enable-avfilter --enablelibmp3lame --enable-libvorbis --enable-libtheora --enable-libfreetype --enable-libfdk-aac --enablelibxvid --enable-libx264 --enable-libx265 --enable-libvpx --enable-hardcoded-tables --enableshared --enable-pthreads --disable-indevs --cc=clang && make -j 4 && sudo make install

# FFMpeg creates MP4s that have the metadata at the end of the file. # This tool moves it to the beginning. cd tools gcc -D\_LARGEFILE\_SOURCE qt-faststart.c -o qt-faststart sudo mv qt-faststart /usr/local/bin

## **...hasta aquí.**

Una vez copiado y pegado todo, pulsamos **Ctrl+X,** preguntará si guardamos pulsamos **Y,** y después pulsamos **Return** (Enter) para salir del editor.

Damos permiso de ejecución al archivo:

chmod +x /Users/**su-usuario**/ffmpeg-mac.sh

...recuerde modificar …/su-usuario/... por su verdadero nombre de usuario,

...y pasamos a ejecutarlo para compilar e instalar ffmpeg:

### cd /Users/**su-usuario**

### ./ffmpeg-mac.sh

...tenga paciencia y aguarde a que concluya. Aunque en algunas ocasiones parezca estar detenido...no toque nada y aguarde. Una vez finalizada, habrá instalado los archivos compilados en **/usr/local/bin.**

### **8)**

### **--------- Instalación de Adobe Flash Player ---------**

Flash Player es aún necesario para las salas. Descárguelo :

http://fpdownload.macromedia.com/pub/flashplayer/latest/help/install\_flash\_player\_osx.dmg

...y haga clic en el archivo descargado install flash player osx.dmg para instalarlo.

**9)**

 **--------- Instalación de Jodconverter ---------**

Jodconverter participa en la conversión de archivos subidos. Lo instalaremos.

cd /Users/**su-usuario**/

wget<http://jodconverter.googlecode.com/files/jodconverter-core-3.0-beta-4-dist.zip>

unzip jodconverter-core-3.0-beta-4-dist.zip

**10)**

## **--------- Instalación de MySQL ---------**

Nuestro servidor de datos será MySQL . Pasemos a instalarlo:

brew install mysql

si da este error: **Error: The `brew link` step did not complete successfully,** haga esto:

sudo chown -R \$(whoami) /usr/local

brew link mysql

...si no diera ese error no ejecute esos comandos.

Una vez concluida su instalación lo lanzamos:

### mysql.server start

...y vamos a dar una contraseña a root de MySQL:

### mysql -u root mysql

...sustituya su nueva contraseña por la contraseña que guste:

mysql> update user set password=PASSWORD('su\_nueva\_contraseña') where user='root';

mysql> flush privileges;

...y salimos:

mysql> quit

### **11)**

 **--------- Construcción de nuestra base de datos para OpenMeetings ---------**

Vamos a construir nuestra base de datos para OpenMeetings.

Lanzamos MySQL, si no lo está...:

#### mysql.server start

...accedemos:

## mysql -u root -p

...pedirá la contraseña que recien hemos hecho, y ahora hacemos nuestra base de datos:

mysql> CREATE DATABASE open307 DEFAULT CHARACTER SET 'utf8';

...haremos tambien un usuario con su respectiva contraseña para esta base de datos:

(En una sola línea con espacio entre ellas)

mysql> GRANT ALL PRIVILEGES ON open307.\* TO 'openmeetings'@'localhost' IDENTIFIED BY '123456' WITH GRANT OPTION;

## mysql> quit

- \* open307 ......es el nombre de la base de datos.
- \* openmeetings ...es el usuario para esta base de datos.
- \* 123456 ….........es la contraseña del usuario anterior llamado openmeetings.

Si es su gusto puede cambiar los datos mencionados, mas recuérdelos!

**12)**

## **--------- Instalación de OpenMeetings ---------**

Bueno, hemos llegado a la instalación de OpenMeetings. Instalaremos en:

/Users/**su-usuario/**red5307

Para ello haremos tal carpeta:

mkdir /Users/**su-usuario**/red5307

...recuerde cambiar …/**su-usuario**/... por su verdadero nombre de usuario.

Descargamos el archivo Apache-OpenMeetings a la carpeta de instalación:

cd /Users/**su-usuario**/red5307

wget [http://apache.rediris.es/openmeetings/3.0.7/bin/apache-openmeetings-3.0.7.zip](http://apache.rediris.es/openmeetings/3.0.6/bin/apache-openmeetings-3.0.6.zip)

unzip apache-openmeetings-3.0.7.zip

...guardamos el archivo descargado moviéndolo al home:

mv apache-openmeetings-3.0.7.zip /Users/**su-usuario**

Descargamos e instalamos el conector entre MySQL y OpenMeetings:

cd /Users/**su-usuario**

wget [http://repo1.maven.org/maven2/mysql/mysql-connector-java/5.1.36/mysql-connector-java-](http://repo1.maven.org/maven2/mysql/mysql-connector-java/5.1.35/mysql-connector-java-5.1.35.jar)[5.1.36.jar](http://repo1.maven.org/maven2/mysql/mysql-connector-java/5.1.35/mysql-connector-java-5.1.35.jar)

...y lo copiamos a su lugar:

## (En una sola linea con espacio entre ambas)

cp /Users/**su-usuario**/mysql-connector-java-5.1.36.jar /Users/**su-usuario**/red5307/webapps/openmeetings/WEB-INF/lib

**13)**

## **--------- Configuración de la base de datos en OpenMeetings ---------**

Vamos a configurar el archivo necesario en OpenMeetings para conectar con MySQL.

cd /Users/**su-usuario**/red5307/webapps/openmeetings/WEB-INF/classes/META-INF

mv persistence.xml persistence.xml-ori

mv mysql\_persistence.xml persistence.xml

(En una sola linea sin espacio entre ambas)

nano /Users/**su-usuario**/red5307/webapps/openmeetings/WEB-INF/classes/META-INF/persistence.xml

## ...**cambiar en la linea**:

, Url=jdbc:mysql://localhost:3306/openmeetings

...a

- , Url=jdbc:mysql://localhost:3306/open307
- ...es el nombre de la base de datos que hicimos.

## ...**cambiar en la linea**:

- , Username=root
- ...a
- , Username=openmeetings

...es el usuario que hicimos para la base de datos.

...**cambiar en la linea**:

**Pag 12**

, Password=" />

...a

, Password=123456" />

...es la contraseña que hicimos para el usuario "openmeetings".

Si eligió distintos nombres para usuario, contraseña o base de datos, aquí es donde hay que introducirlos. Pulse **Ctrl+X**, preguntará si quiere guardar, pulse **Y**, y para salir pulse **Return** (Enter)

Protegemos el archivo:

(En una sola linea sin espacio entre ambas)

chmod 640 /Users/**su-usuario**/red5307/webapps/openmeetings/WEB-INF/classes/META-INF/persistence.xml

...recuerde cambiar …/**su-usuario**/...por su verdadero nombre de usuario.

## **14)**

## **--------- Script para lanzar red5-OpenMeetings ---------**

Suprimo poner aquí el texto del script porque al copiar y pegar se producen errores. Por tanto, por favor, descargue el script para lanzar-detener red5-OpenMeetings.

## cd /Users/**su-usuario**

(En una sola linea sin espacio)

wget [https://cwiki.apache.org/confluence/download/attachments/27837303/red5-mac?](https://cwiki.apache.org/confluence/download/attachments/27837303/red5-mac?version=2&modificationDate=1443596617000&api=v2) [version=2&modificationDate=1443596617000&api=v2](https://cwiki.apache.org/confluence/download/attachments/27837303/red5-mac?version=2&modificationDate=1443596617000&api=v2)

...una vez descargado pulse **Ctrl+c**

Renombramos el script:

mv red5-mac?version=2 red5-mac

Es necesario cambiar algo dentro del script. Lo editamos y escriba su verdadero nombre de usuario:

nano /Users/**su-usuario**/red5-mac

...en la linea:

## export RED5\_HOME=/Users/**su-usuario**/red5307

...pulse **Ctrl+x,** preguntará si quiere guadar cambios pulsamos **Y** y para salir **Return** (Enter)

## sudo su

cp /Users/**su-usuario**/red5-mac /opt

...le damos permiso de ejecución:

chmod +x /opt/red5-mac

exit

**15)**

# **-------------- Instalación de OpenMeetings ---------------**

Vamos a empezar con la interfaz de OpenMeetings.

Lanzamos MySQL, si no lo está:

mysql.server start

...y lanzamos red5-OpenMeetings:

/opt/red5-mac start

...aguardamos unos segundos hasta que se haya lanzado completamente y después, con el navegador, vamos a:

<http://localhost:5080/openmeetings/install>

...aparecerá esta ventana:

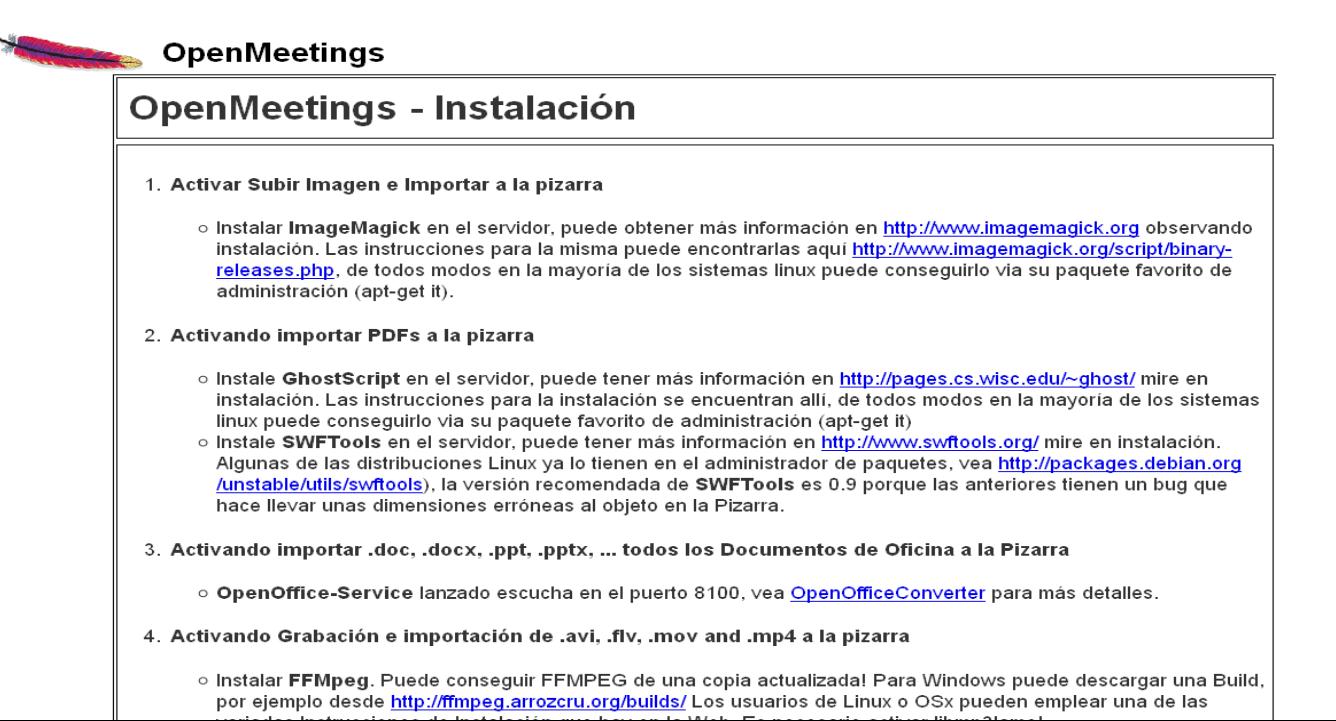

...clic en **Siguiente** (abajo del todo) y mostrará la configuración de la base de datos que hicimos en el paso 10:

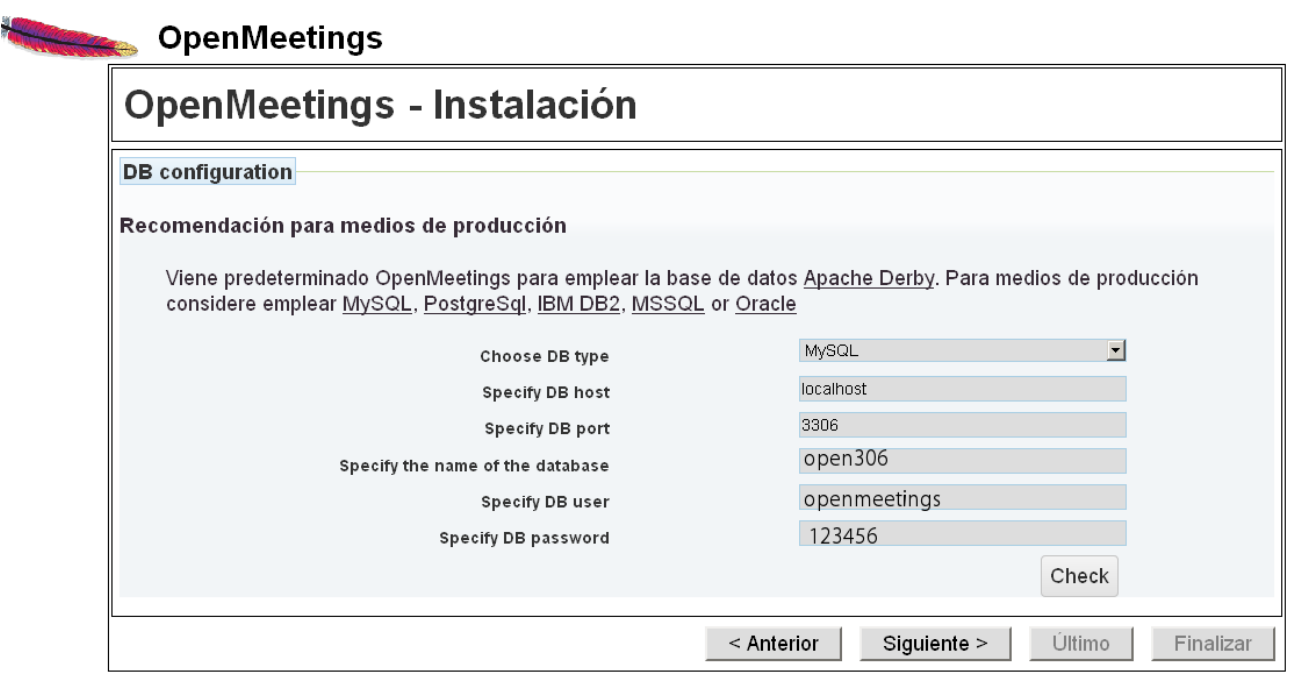

...clic en **Siguiente** y esta otra página se mostrará:

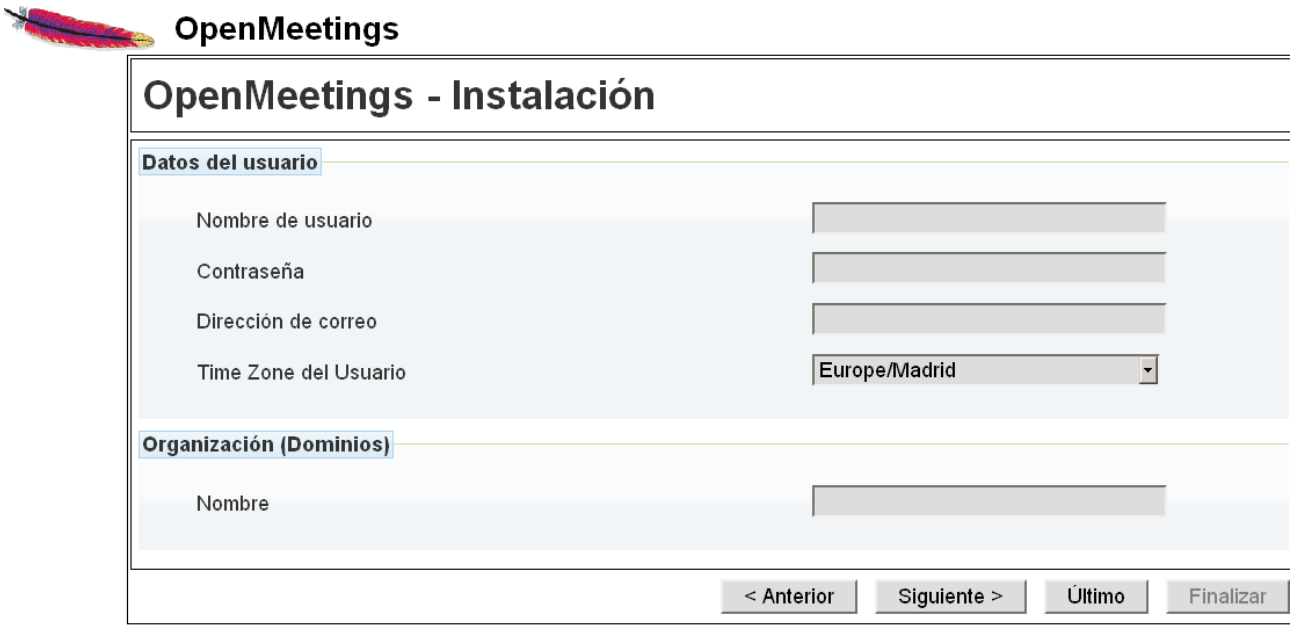

...aquí se ha de introducir necesariamente, para poder continuar, lo siguiente:

 **Nombre de usuario** = elija un nombre... este usuario será administrador **Contraseña** = una contraseña para el usuario anterior **Dirección de correo =** Correo del usuario anterior **Time Zone del Usuario** = Pais donde está este servidor Organización(Dominios)

**Nombre** = ejemplo-openmeetings ...nombre del grupo a elegir

Clic en **Último** (abajo) y en la nueva página que aparece hacemos clic en **Finalizar**.

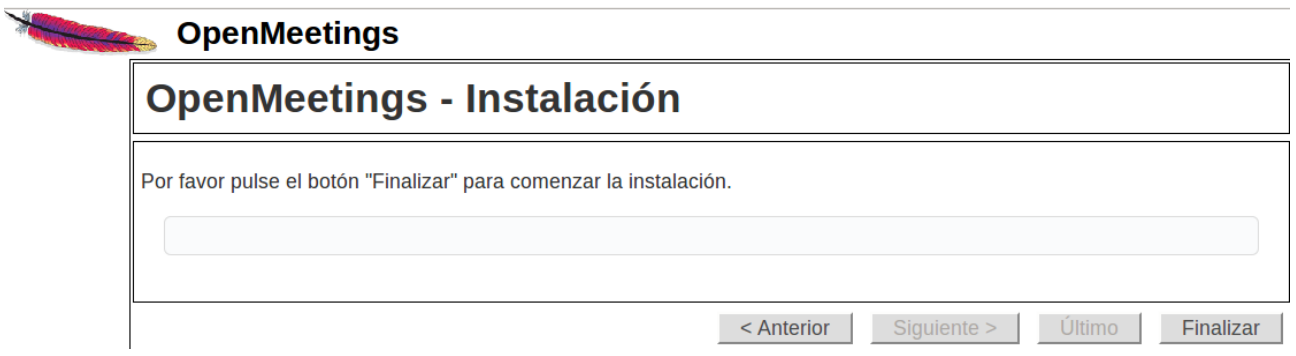

Aguardamos unos segundos hasta que se rellenen las tablas de la base de datos.

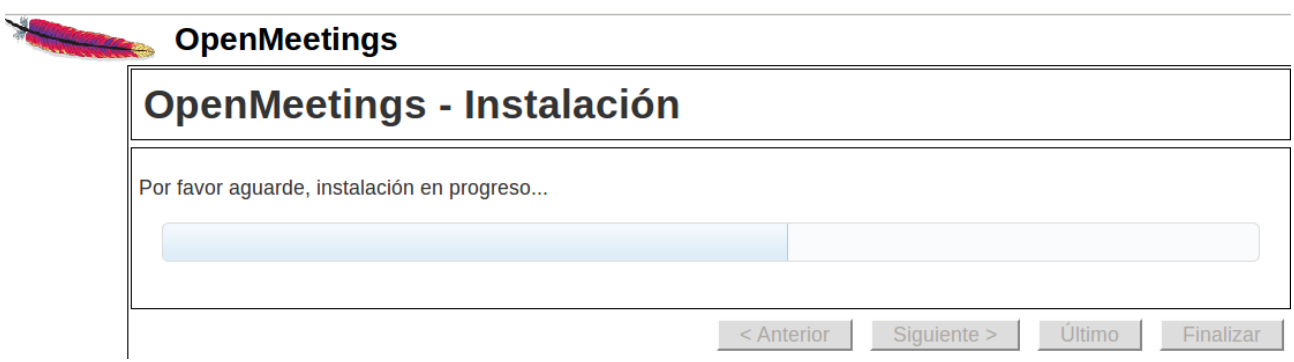

Cuando haya concluido, aparecerá esta otra página:

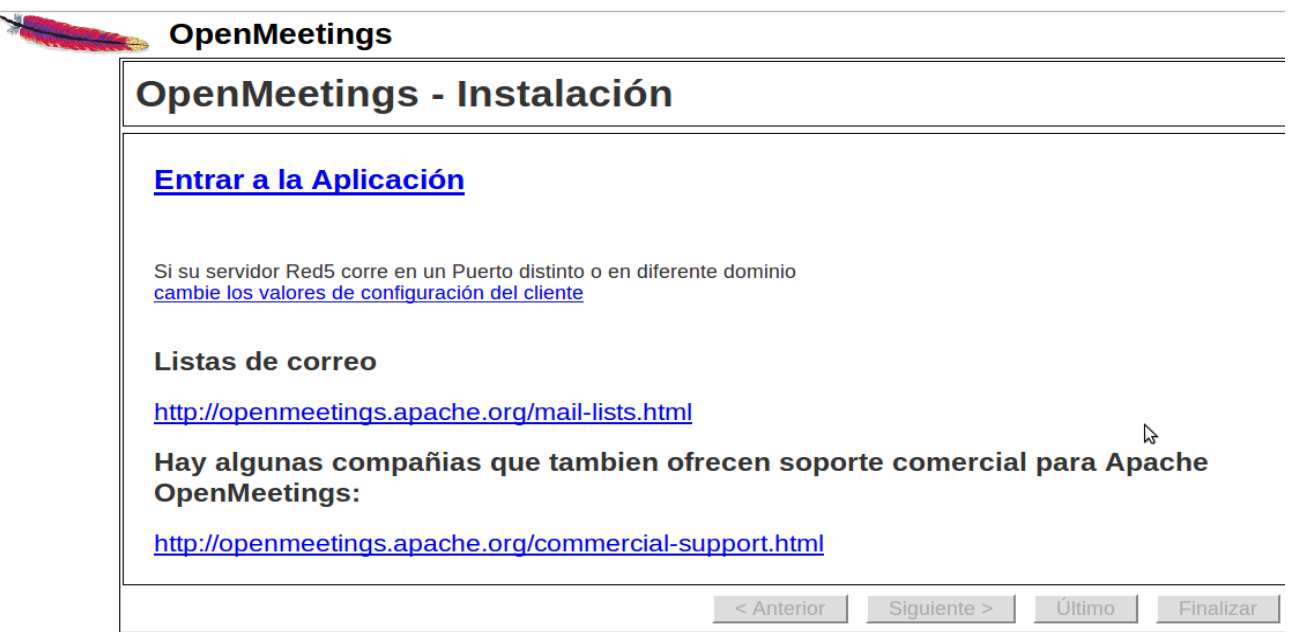

...clic en **Entrar a la Aplicación**

...y nos llevará a la entrada de OpenMeetings:

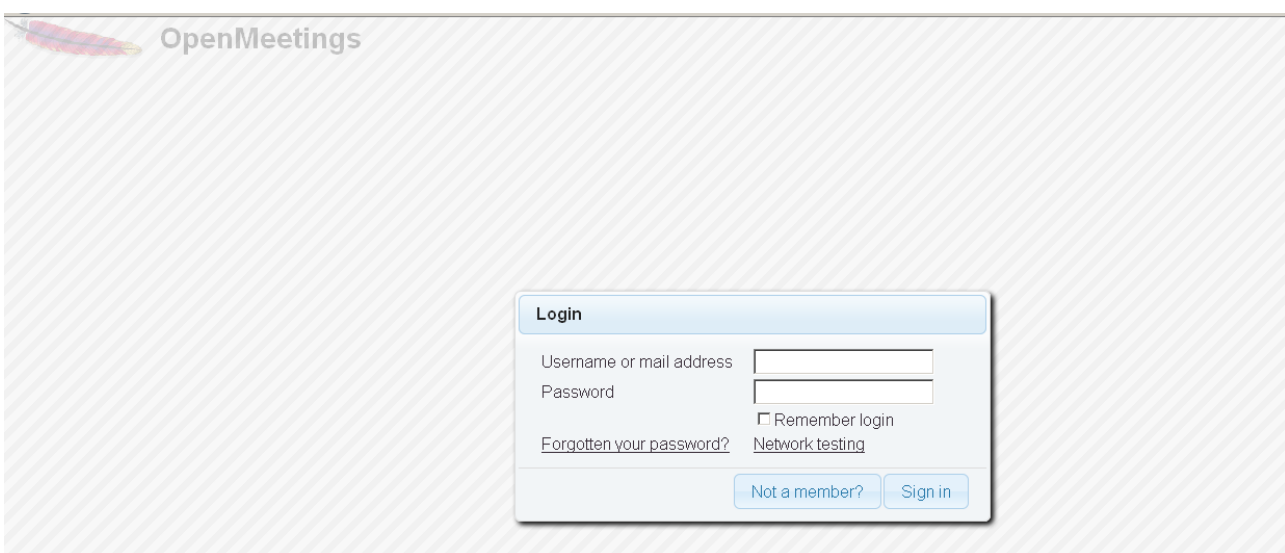

Introduzca nombre de usuario y contraseña que recién haya elegido y...

# ...**Felicidades!**

La próxima vez que guste acceder a OpenMeetings será:

## <http://localhost:5080/openmeetings>

Recuerde abrir los siguientes puertos en el servidor:

## **5080 1935 8088**

….para que se pueda acceder a OpenMeetings desde otras máquinas en Lan o Internet.

## **16)**

# **--------- Configuración de OpenMeetings ---------**

Una vez haya accedido a OpenMeetings, por favor vaya a: **Administration** → **Configuration**

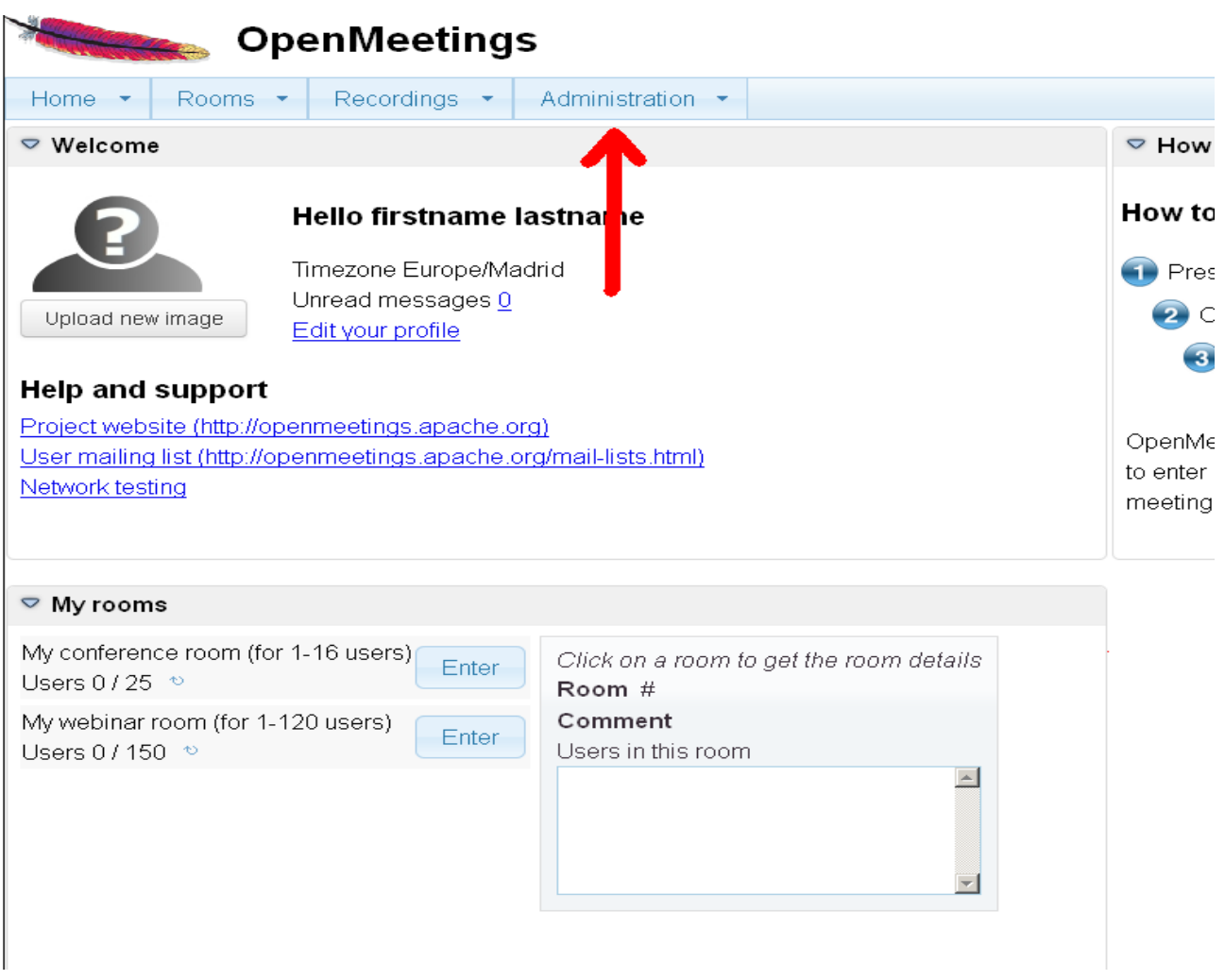

...introduzca los parámetros para el idioma, la conversión de archivos, el audio,el video,etc:

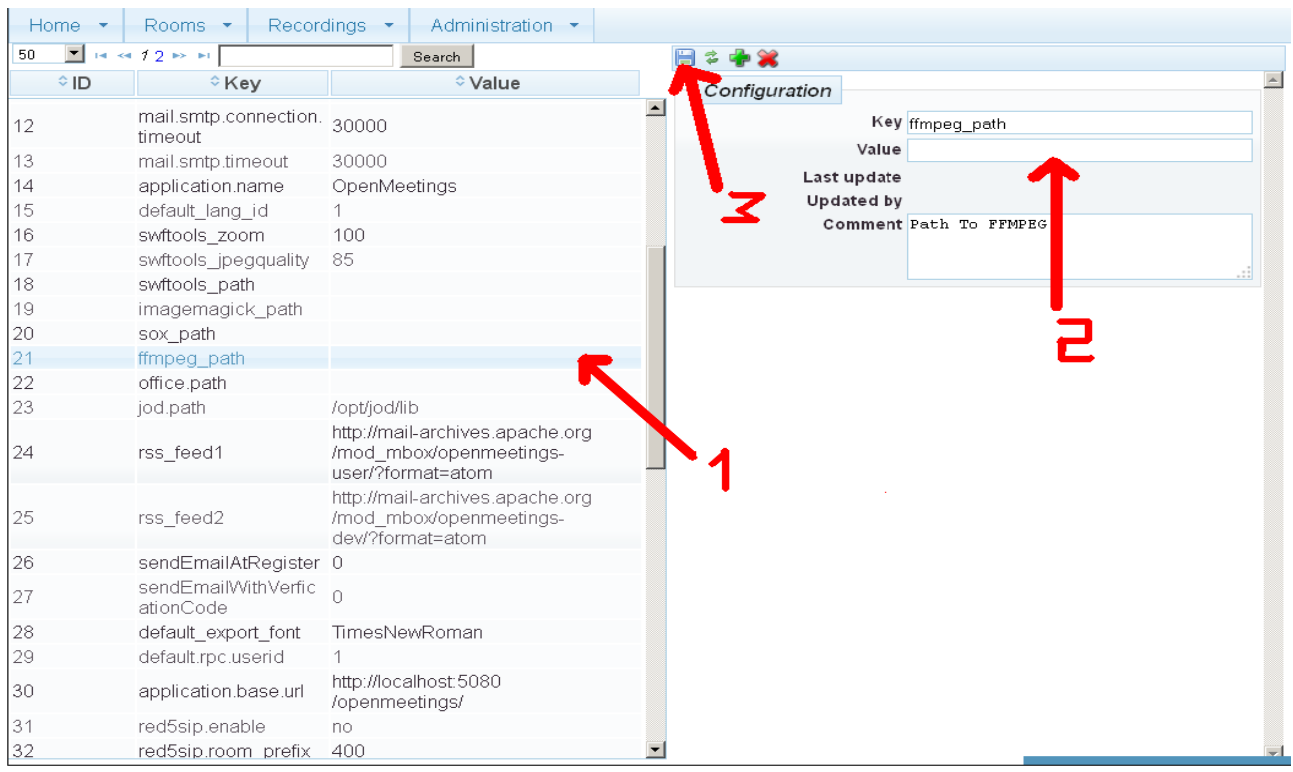

 Clic en: **default\_lang\_id** ...y arriba a la derecha en Value escribir: **8** para el idioma español Clic en: **swftools\_path**...y arriba a la derecha en Value escribir: **/opt/local/bin** Clic en: **imagemagick\_path**...y arriba a la derecha en Value escribir: **/usr/local/bin** Clic en: **sox\_path**...y arriba a la derecha en Value escribir: **/usr/local/bin** Clic en: **ffmpeg\_path**...y arriba a la derecha en Value escribir: **/usr/local/bin** Clic en: **office.path**...y en Value escribir : **/Applications/OpenOffice.app/Contents** Clic en: **jod.path**...y en Value escribir: **/Users/su-usuario/jodconverter-core-3.0-beta-4/lib** …cambie …/**su-usuario**/....por el verdadero nombre..

Ahora OpenMeetings está configurado para funcionar debidamente.

--------------------------------------------------------

Y esto es todo.

Si tiene alguna duda o pregunta por favor planteela en los foros de Apache OpenMeetings:

<http://openmeetings.apache.org/mail-lists.html>

Gracias

Alvaro Bustos